# **10 Cross-References and Footnotes**

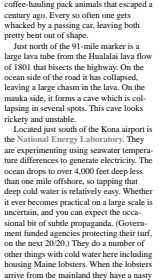

<sub>b</sub>.<br>ent tide-pool is nearby at **Wayable Beach.**<br>the 96-mile marker is a lava road After the 96-mile marker is a lava road leading to the sea. It goes to **Kaloko-Honokohau National Historical Park.**

\* The lab gives free hour-long tours every Thursday. † Many of the great chiefs of old chose this part of the island as their home.

*2* Kailua-Kona Sights

case of jet lag.<sup>\*</sup>

appearance, .....<br>wmunity, and Ha thriving community, and Hawaiian artifacts<br>are still scattered about the lawa eld.<br>There's even a holua (stone slide) that was<br>used by chiefs. They would cover it with<br>grasses and leaves and go zooming down<br>on a sled. Comm do it, but they could cheer. (Yip

#### **Kailua Area**

Kailua was a tiny fishing village in days gone by. Fishermen would haul in giants from the deep, bountiful waters, while farmers tended their elds up the slopes of Hualalai.† Kona weather and Kona waters were known throughout the islands as being the very best, and that hasn't changed. Though no longer the sleepy little village of yesteryear, this is a charming seaside town where the strolling is pleasant, the sunsets are mesmerizing, the food is diverse, and the .<br>plentiful. So badmouth Kona because it's not the same as it was 20 years ago—what is? Kona is still great, there's simply more people who know it.

The town is alternately Kailua-Kona, Kona, Kona, Kona, Kona, Kona, Kona, Kona, Kona, Kona, Kona, Kona, Kona, Kona, Kona, Kona, Kona, Kona, Kona, Kona, Kona, Kona, Kona, Kona, Kona, Kona, Kona, Kona, Kona, Kona, Kona, Kona **Kailua-Kona, Kona, Kailua,** or some-times **Kailua Town.** Kailua-Kona is nes-tled in the lee of Hualalai Volcano, meaning that it is sheltered from the trade

*When you need a cross-reference, you specify its source and the wording to use (for example,* See "Installing" on page 7*). Later, if page numbers or headings change when you edit the source documents, FrameMaker can automatically update the cross-references. FrameMaker also rearranges and renumbers footnotes as you edit your document.*

This lesson uses a travel guide on Hawaii as its sample. You will add some cross-references and footnotes to it. If you want to see completed versions of the sample files, open the Finished folder in the Lesson10 folder.

In this lesson, you'll learn how to do the following:

- **•** Insert cross-references to headings and to specific words or phrases in a paragraph
- **•** Create and edit cross-reference formats
- **•** Insert cross-references to other documents
- **•** Fix unresolved cross-references
- **•** Insert footnotes
- **•** Change footnote properties

# **Inserting a paragraph cross-reference**

**1** Open Ref1.fm in the Lesson10 folder. (You won't be making copies of the sample files in this lesson. If you want to start over, you can get fresh copies of the files from the CD-ROM.)

An alert message tells you that the document contains unresolved cross-references. This means that FrameMaker can't update a cross-reference in the document because it can't find the source of the cross-reference. You'll fix this problem later.

#### **2** Click OK.

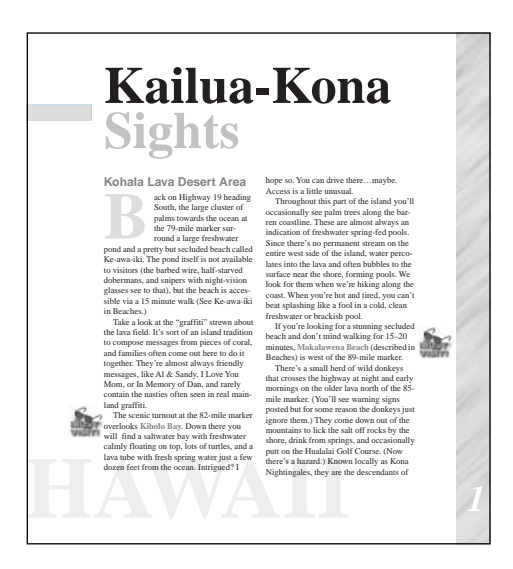

- **3** Go to page 4 of Ref1.fm.
- **4** In the left column, click at the end of the paragraph as shown.

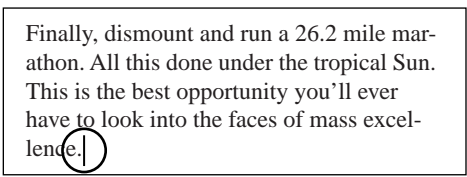

You'll now start to insert a cross-reference to a heading. This is called a *paragraph crossreference* because the reference is to an entire paragraph.

*Note:* A paragraph is any amount of text that ends with a paragraph symbol ( $\P$ ). This means *that even a one-line heading is a paragraph.*

**5** Press the spacebar and type **For more information, see** and then press the spacebar again.

After these words, you'll insert a cross-reference to another section of the travel guide.

**6** Choose Special > Cross-Reference.

The Cross-Reference dialog box appears, which lets you specify the paragraph you want to refer to (the *source* for the cross-reference) and the wording you want to use (the *crossreference format*).

You'll refer to a heading.

**7** Select Heading1 located in the Paragraph Tags scroll list. The text of all the Heading1 paragraphs appears in the Paragraph scroll list.

**8** Select South of Kailua-Kona located in the Paragraphs scroll list.

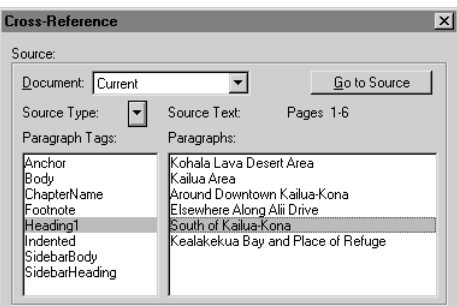

Next, you specify the format for the cross-reference, which you choose from the Format pop-up menu. The name of the format appears in the pop-up menu, and the definition appears below the pop-up menu.

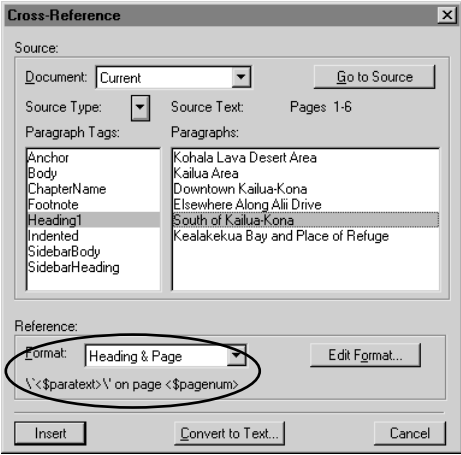

**9** If Heading & Page isn't chosen in the pop-up menu, choose it now. This format is defined to include the text of the heading and the page number on which it occurs.

**10** Click Insert. The cross-reference appears at the insertion point.

Finally, dismount and run a 26.2 mile marathon. All this done under the tropical Sun. This is the best opportunity you'll ever have to look into the faces of mass excellence. For more information, see "South of Kailua-Kona" on page 6

**11** Type a period to end the sentence.

**12** Click once on the cross-reference (the text that FrameMaker just inserted). Notice that the entire cross-reference is selected, indicating that the cross-reference is considered a single object by FrameMaker, not a series of words.

You can't edit the text of the cross-reference directly. The text will change automatically as the source changes. However, you can change it by choosing a different cross-reference format, by referring to a different heading, or by editing the definition of the format.

# **Displaying the source of a cross-reference**

You can use the cross-reference to go to the source paragraph quickly.

**1** Double-click the cross-reference you just inserted. The Cross-Reference dialog box appears.

**2** At the top-right of the dialog box, click Go to Source. FrameMaker displays page 6, which contains the source heading.

**3** Choose View > Borders and then View > Text Symbols to display the marker symbol  $(\top)$  that appears at the beginning of the heading. The marker defines the location of the source of the cross-reference.

**South of Kailua-Kona** If you head south out of Kona, you'll come to a series of small towns, all above 1,000 feet. It's usually cool up here, some-

The marker symbol is difficult to see because it's at the beginning of the paragraph. You can confirm that it's there by zooming to 400%.

# **Inserting an external cross-reference**

The cross-reference you inserted was to a heading in the same document. Now you'll insert an external cross-reference, that is, a cross-reference to a heading in a different document.

**1** Open Ref2.fm in the Lesson10 folder.

**2** Arrange the two documents, Ref1.fm and Ref2.fm, so that you can see at least part of both of them. (In Windows, you can choose Window > Tile.)

**3** On page 7 of Ref1.fm, click at the end of the second sentence of the paragraph that begins with *Napo'opo'o Beach*, as shown.

strangers were mere mortals, not the gods some felt them to be. **Napo'opo'o Beach** used to be a fabulous beach fronting the heiau. Most "current" guidebooks still rave about it. Too bad it doesn't exist anymore. It had been

- **4** Press the spacebar, type **See** and press the spacebar again.
- **5** Choose Special > Cross-Reference.
- **6** Choose Ref2.fm from the Document pop-up menu at the top of the dialog box.

Heading1 should still be selected in the Paragraph Tags scroll list.

**7** Select *Napo'opo'o Beach* located in the Paragraphs scroll list. (You may need to scroll down to see it.)

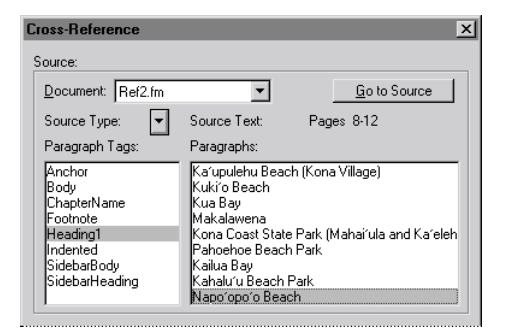

**8** Click Insert. The cross-reference appears at the insertion point.

**Napo'opo'o Beach** used to be a fabulous beach fronting the heiau. Most "current" guidebooks still rave about it. See "Napo'opo'o Beach" on page 12Too bad it doesn't exist anymore. It had been eroding

**9** Type a period and press the spacebar.

Now that the cross-reference is inserted, FrameMaker will update its text and page number automatically whenever you print or open the file.

# **Creating a cross-reference format**

The document already contains cross-reference formats for headings and tables, but it doesn't have an appropriate format for a cross-reference to a chapter title. Here, you'll create such a format so that you'll be able to cross-reference a chapter title later.

**1** With the insertion point still in Ref1.fm, choose Special > Cross-Reference.

**2** Make sure that the Heading & Page format is chosen in the Format pop-up menu. Then click Edit Format. The definition for the Heading & Page format appears in the Definition text box.

You'll use the Edit Cross-Reference dialog box to create the *format* for the cross-reference. The format definition comes from three sources:

**•** Building blocks specify information about the source of the cross-reference. For example, the <\$paratext> building block specifies the paragraph text, and the <\$pagenum> building block specifies the page number.

**•** Text you type yourself in the Definition text box will appear in the format just as you typed it. For example, typing the words *on page* adds those words to the format.

**•** Character formatting comes from special building blocks so that, for example, portions of the cross-reference appear in bold or italics.

**3** Delete the contents of the Name text box and enter **Chapter** in its place.

**4** In the Definition text box, place the insertion point just to the right of the angle bracket at the end of the <\$paratext> building block.

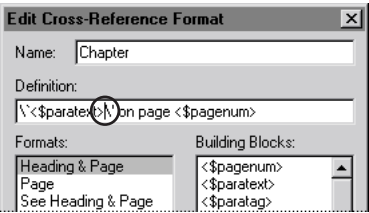

*Note: In Windows and on UNIX systems, the backslash sequences in the Definition text box indicate curved quotation marks. On the Macintosh, you see curved quotation marks (" and ") instead of \` and \'.*

**5** Enter a comma.

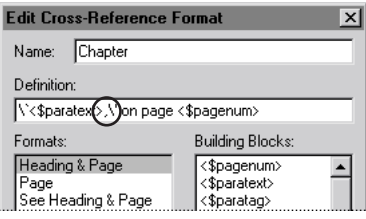

- **6** Click just to the left of the word *on*.
- **7** Type **which begins** and press the spacebar.

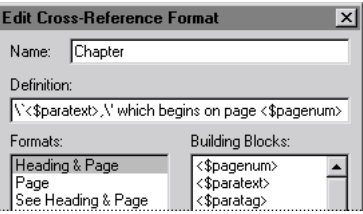

- **8** Click Add. The new cross-reference format (Chapter) appears in the Formats scroll list.
- **9** Click Done, then click Done again.

# **Using the new cross-reference format**

Now you'll use the cross-reference format you just created.

- **1** Go to page 5 of Ref1.fm.
- **2** In the last paragraph on the page, click at the end of the first sentence, as shown.

Next to the church is **Kahalu'u Beach Park** where you'll find some of the easiest access to good snorkeling on the island. Kahalu'u had a large population in the old

- **3** Press the spacebar, type an open parenthesis, type **See** and press the spacebar again.
- **4** Choose Special > Cross-Reference.
- **5** Choose Ref2.fm from the Document pop-up menu at the top of the dialog box.

**6** In the Paragraph Tags scroll list, select ChapterName, then select Beaches near Kona in the Paragraphs scroll list.

The Format is still set to Chapter.

**7** Click Insert. The cross-reference appears at the insertion point.

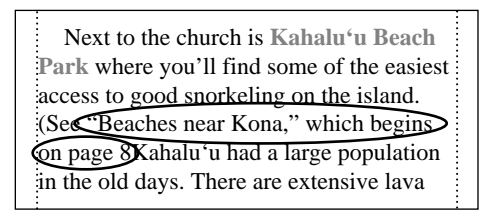

**8** Type a period and a closing parenthesis, and press the spacebar.

# **Inserting a spot cross-reference**

Spot cross-references refer to an individual word or phrase in a paragraph, rather than to an entire paragraph. In this exercise, you'll use a spot cross-reference to refer to a beach that's described in the middle of a paragraph of text.

Paragraph and spot cross-references use markers at the source location. When you insert a *paragraph* cross-reference, a cross-reference marker is automatically inserted at the beginning of the paragraph. However, before you insert a *spot* cross-reference, you must insert a marker manually to mark the spot.

**1** In the left column on page 5 of Ref1.fm, put the insertion point just to the left of *White Sands Beach*. (It appears in color about a third of the way down the page.)

Near the 3-mile marker is **Pahoehoe Beach Park.** No sand here, but recently renovated. It's a nice place to have a picnic, or to just sit on a bench and watch the surf. **White Sands Beach** (it has several other names) is a little farther down with good

- **2** Choose Special > Marker.
- **3** Choose Cross-Ref from the Marker Type pop-up menu.
- **4** Enter **White Sands Beach** in the Marker Text box, then click New Marker.

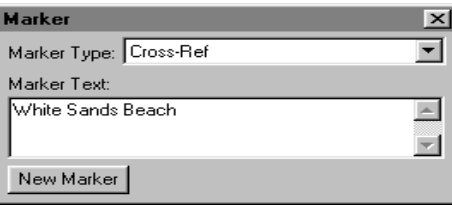

**5** The marker symbol  $(\top)$  now appears at the insertion point. (If the marker symbol isn't visible, choose View > Text Symbols.)

**6** Close the Marker dialog box.

Now that the marker is in place, you're ready to insert the cross-reference in Ref2.fm.

- **7** Go to page 10 (the third page) of Ref2.fm.
- **8** Place the insertion point at the end of the last paragraph on the page.

it too exciting. Lots of fish here as well. Located north of the 4-mile mark on Alii Drive in Kailua (just north of White Sands  $\text{Beac}(\mathbf{h})$ .

- **9** Press the spacebar, type **See** and press the spacebar again.
- **10** Choose Special > Cross-Reference.
- **11** Choose Ref1.fm from the Document pop-up menu.
- **12** Choose Cross-Reference Markers from the Source Type pop-up menu.

The text of all the cross-reference markers in Ref1.fm appears in the Cross-Reference Markers scroll list.

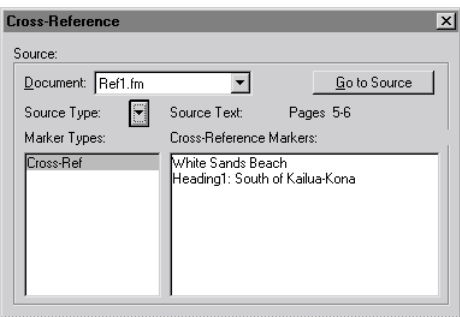

Notice that the Cross-Reference Markers scroll list contains the text of two markers—the one that you just inserted and another one that FrameMaker inserted for you when you inserted the paragraph cross-reference earlier in this lesson.

**13** Select White Sands Beach, located in the Cross-Reference Markers scroll list.

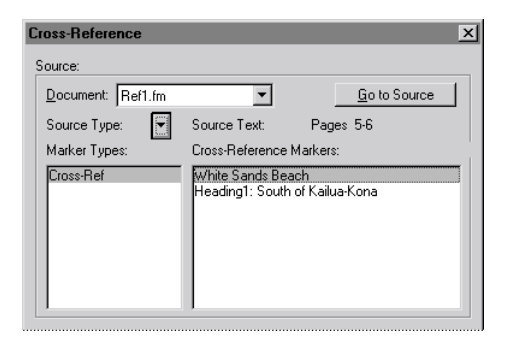

- **14** Choose Page from the Format pop-up menu, then click Insert.
- **15** Type a period to end the sentence.

# **Resolving cross-references**

Cross-references become *unresolved* when the source of the cross-reference (the Cross-Ref marker at the source) is deleted, when the source has been moved to another document, or if the source document cannot be found or opened for some reason (it may be locked by another user).

When you opened Ref1.fm at the beginning of this lesson, an alert message warned you that this document contained unresolved cross-references. You'll fix this problem next.

- **1** In Ref1.fm (not Ref2.fm), choose Edit > Update References.
- **2** Select All Cross-References and click Update.

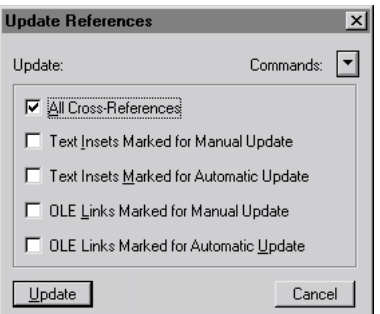

The Update Unresolved Cross-References dialog box appears.

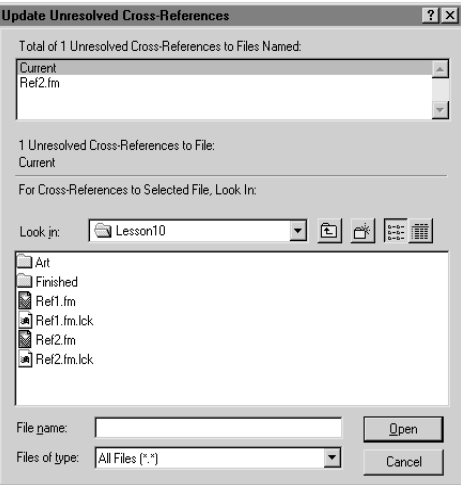

The text above the top scroll list tells you the total number of unresolved cross-references. The scroll list contains all the documents to which the current document's cross-references refer.

**3** In the Total of Unresolved Cross-References scroll list, click Ref2.fm. The text below the scroll list tells you that there are no unresolved cross-references to Ref2.fm.

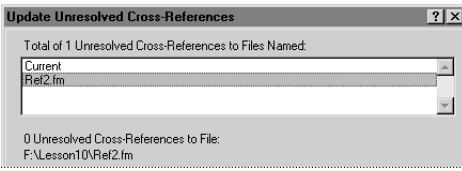

**4** In the Total of Unresolved Cross-References scroll list, click Current. The text below the scroll list tells you that one of the internal cross-references is unresolved.

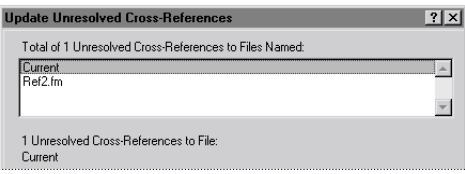

If the cross-reference were unresolved because the source was *deleted,* you'd have to fix the problem by closing this dialog box and re-creating the source or by deleting the crossreference. Before doing that, it's a good idea to see if the cross-reference is unresolved because its source has been *moved* (in this case, moved from Ref1.fm to Ref2.fm). When this is the cause of the problem, you can fix the problem right in this dialog box.

- **5** Do one of the following:
- **•** (Windows and UNIX) In the Look In list, select Ref2.fm as the document to search for the missing cross-reference source, then click Open.
- **•** (Macintosh) Click Change to File, select Ref2.fm, and click Select.

The Update Unresolved Cross-References dialog box reappears, but this time it shows that no unresolved cross-references remain.

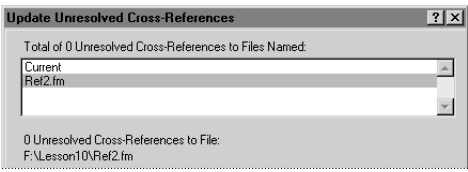

- **6** Do one of the following:
- **•** (Windows) Click Cancel.
- **•** (Macintosh and Unix) Click Done.
- **7** Save both Ref2.fm and Ref1.fm.
- **8** Close Ref2.fm. (Leave Ref1.fm open.)

# **Inserting footnotes**

Next you'll add two brief footnotes to the text.

- **1** Go to page 2 of Ref1.fm.
- **2** Choose View > Text Symbols to turn on text symbols, if necessary.

**3** In the right column, click at the end of the second sentence under the *Kailua Area* heading, as shown.

### **Kailua Area**

Kailua was a tiny shing village in days gone by. Fishermen would haul in giants from the bountiful waters, while farmers tended their fields up the slopes of Hualalai. Rona weather and Kona waters were known

**4** Choose Special > Footnote. A footnote reference number now appears where you clicked.

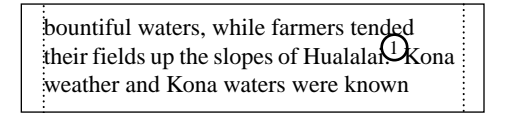

Also, an empty footnote appears at the bottom of the page with a separator line between it and the body text.

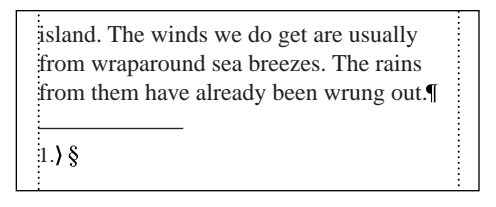

The insertion point now appears in the footnote.

- **5** Type **Many of the great chiefs of old chose this part of the island as their home.**
- **6** Click at the end of the long paragraph in the left-hand column, as shown.

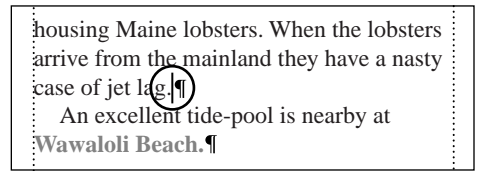

**7** Choose Special > Footnote. A new footnote is inserted at the bottom of the left column. Notice that the footnote in the right column is automatically renumbered from 1 to 2.

**8** Type **The lab gives free hour-long tours every Thursday.**

**9** Choose Special > Footnote again to move the insertion point back into the body text.

# **Changing how footnotes look**

Footnote properties come from two sources. First, because footnotes are paragraphs of text, a normal paragraph format controls a footnote's indents, font, and so on. Second, to handle a footnote's unique aspects (such as its numbering style), there is a special Footnote Properties dialog box. In this section, you'll make changes to properties from both sources.

#### **Changing numbering style**

The footnotes in Ref1.fm are numbered sequentially throughout the document. You'll change the footnote properties so the footnotes are marked with special characters whose sequence begins anew on each page.

First you'll change the footnote numbering.

- **1** Choose Format > Document > Numbering.
- **2** Choose Footnote from the top pop-up menu.

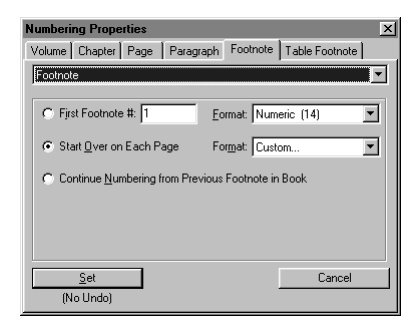

**3** Click Start Over on Each Page, then choose Custom from the Format pop-up menu.

In Windows and on UNIX systems, the Custom Numbering dialog box contains \d and \D. These are backslash sequences for a dagger (†) and a double-dagger (‡).

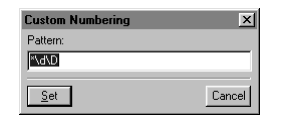

**4** Click Set, then click Set again.

The first footnote now appears with an asterisk, and the second one now appears with a dagger.

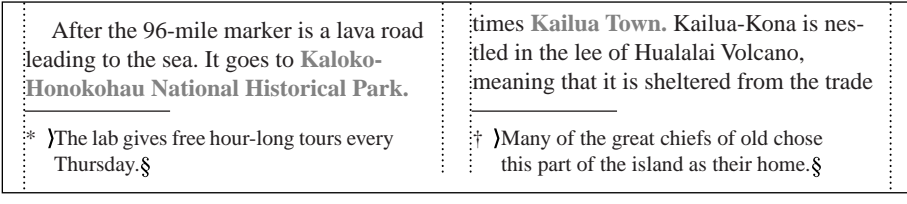

#### **Removing the separator line**

Now you'll remove the line that separates the body of the text from the footnotes. The separator is specified on a special *reference* page, so you'll change it there. (A reference page is a nonprinting page containing unanchored graphic frames. The contents of the graphic frames can be used by paragraph formats and footnotes.)

**1** If necessary, choose View > Borders to turn on borders.

**2** Choose View > Reference Pages.

The reference page contains several reference frames. The first one contains the footnote separator line. When you insert the first footnote in a column, FrameMaker uses this reference frame to determine how much space to leave between the body text and the footnote. If the reference frame contains a line, FrameMaker displays that line within the space.

**3** Display the Graphics menu to see whether Snap is turned on. If it is, turn it off.

**4** Click the line inside the Footnote frame to select the line (not the frame). You may want to zoom in to 200% so that clicking the line inside the frame is easier.

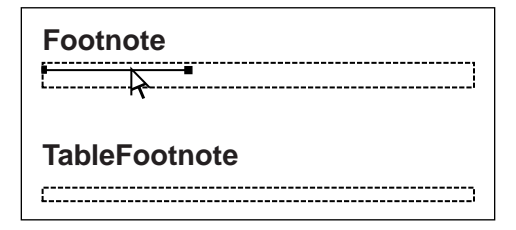

**5** Press Delete to remove the line, leaving just the empty frame. The empty frame will define the space between the body text and the first footnote in the column.

**6** Choose View > Body Pages to redisplay page 2. The separator line is now gone but the space is still there.

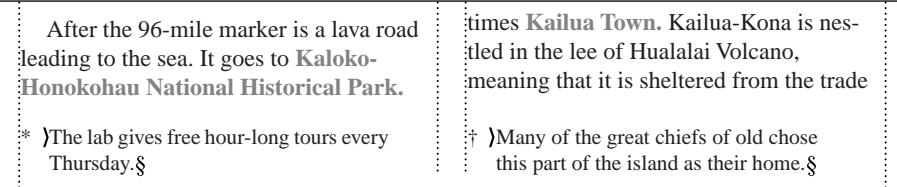

#### **Making footnotes span columns**

In the sample you've been working with, each footnote appears at the bottom of the column that contains the footnote reference. By changing the paragraph format for the footnote, you'll make the footnotes span the columns.

**1** Click in a footnote at the bottom of a page. Note that the status line's tag area displays Footnote. This is the tag of the format you'll change.

- **2** Choose Format > Paragraphs > Designer.
- **3** Choose Pagination from the Properties pop-up menu.

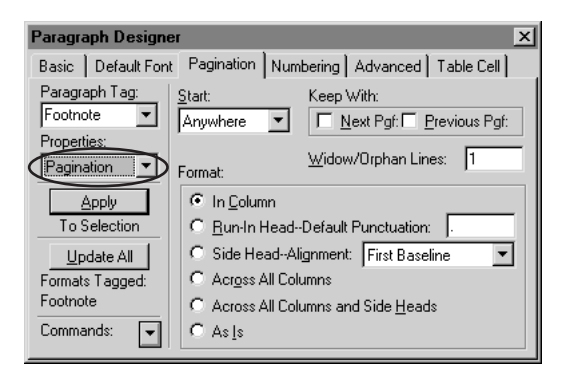

**4** In the Format area, select Across All Columns. This will allow the footnotes to span the columns in the text frame.

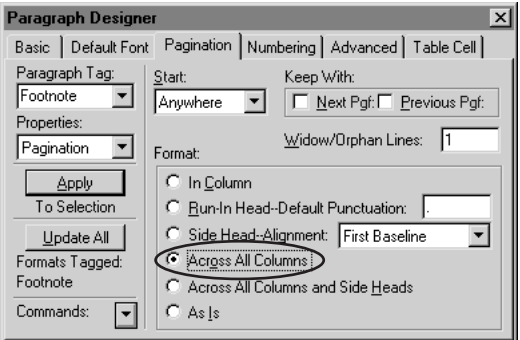

**5** On the left side of the Paragraph Designer, click Update All. The footnotes now span the columns.

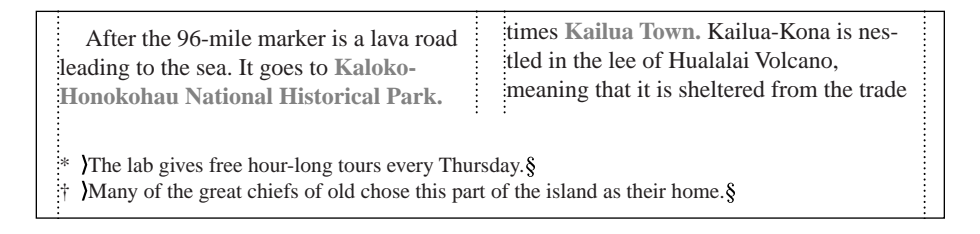

You're finished with inserting cross-references and footnotes.

Save and close Ref1.fm.

# **Moving on**

You've completed this lesson. For in-depth information on cross-references and footnotes, see Chapter 6, "Cross-References and Footnotes," in the *Adobe FrameMaker User Guide*.

# **Review questions**

For answers to these questions, see [page 378.](#page--1-0)

**1** What are some of the differences between a paragraph cross-reference and a spot crossreference?

**2** How can you quickly display the source of a cross-reference?

- **3** What controls the wording and appearance of a cross-reference?
- **4** What are the two main ways a cross-reference could become unresolved?

**5** After you've typed the text of a footnote, how can you return to the spot you left off in the body text?

**6** What controls the look of a footnote?